## Заходим в Меню-«Покупки» (Либо «Покупки и Продажи») - «Текущие дела по ЭДО»

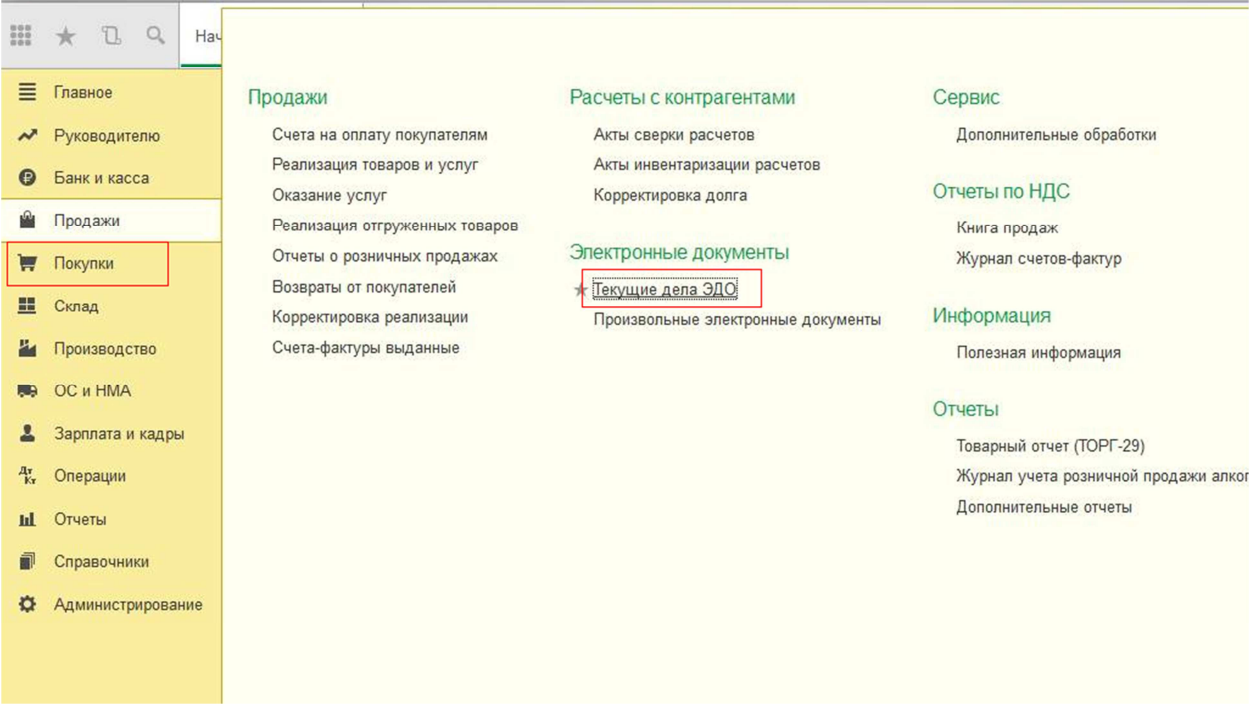

В открывшемся окне нажимаем кнопку «Отправить и получить», в разделе «Обработать» появиться в скобках цифра, указывающая количество полученных документов, Вам необходимо пройти в графу «Утвердить», проверить документ, нажать кнопку «Утвердить», после этого в графе «Подписать» нажать кнопку «Подписать и отправить». И контрольно еще раз нажимаем общую кнопку «Отправить и получить».

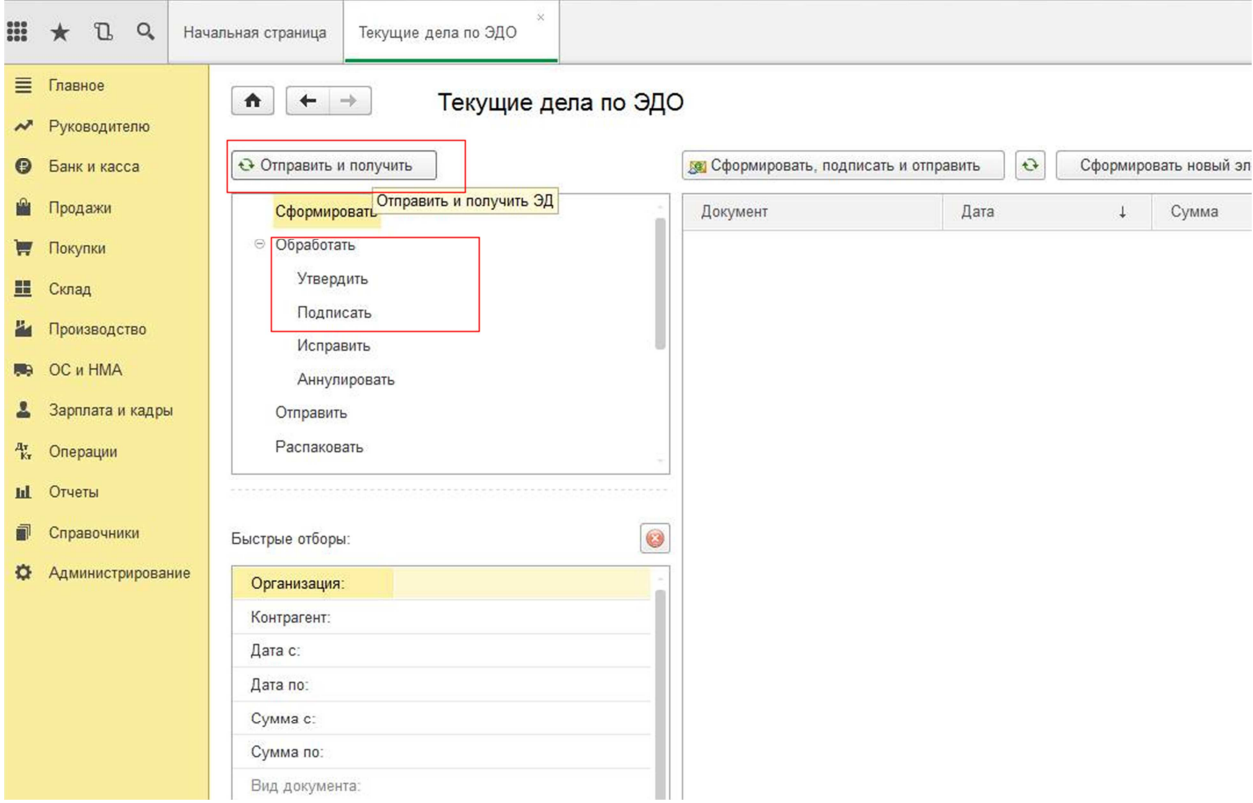

Обмен завершен, документ поступил в «Поступление товаров и услуг», Вам осталось его только провести.